# 政府伺服器數位憑證管理中心(GTLSCA) 金鑰對未改變,僅更換 TLS 憑證操作手冊

# 目錄

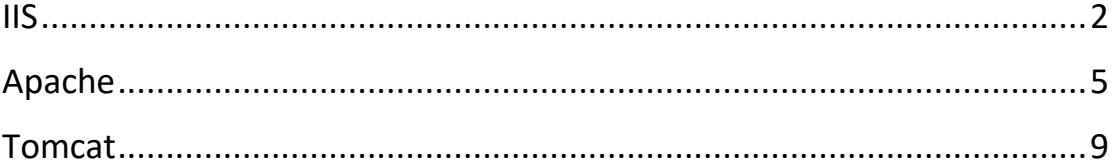

<span id="page-1-0"></span>1. 開啟「Internet Information Services (IIS)管理員」,點選主機連線預設名稱,再 點選畫面右邊「伺服器憑證」。

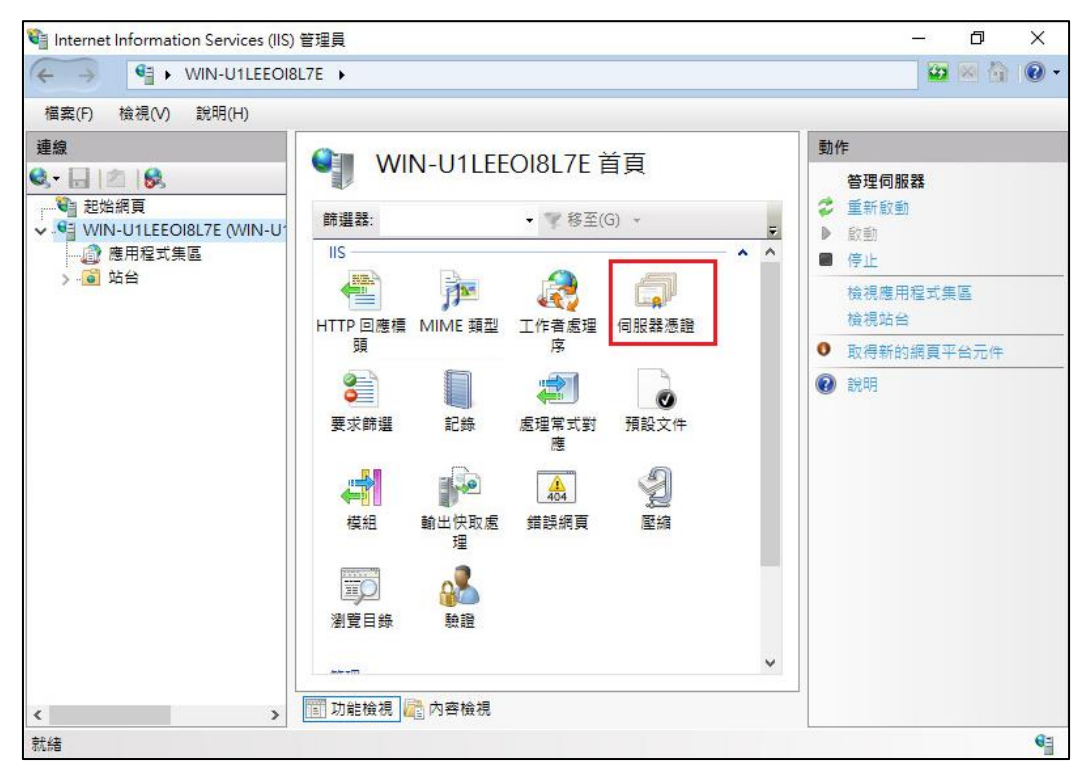

2. 點選「完成憑證要求」。

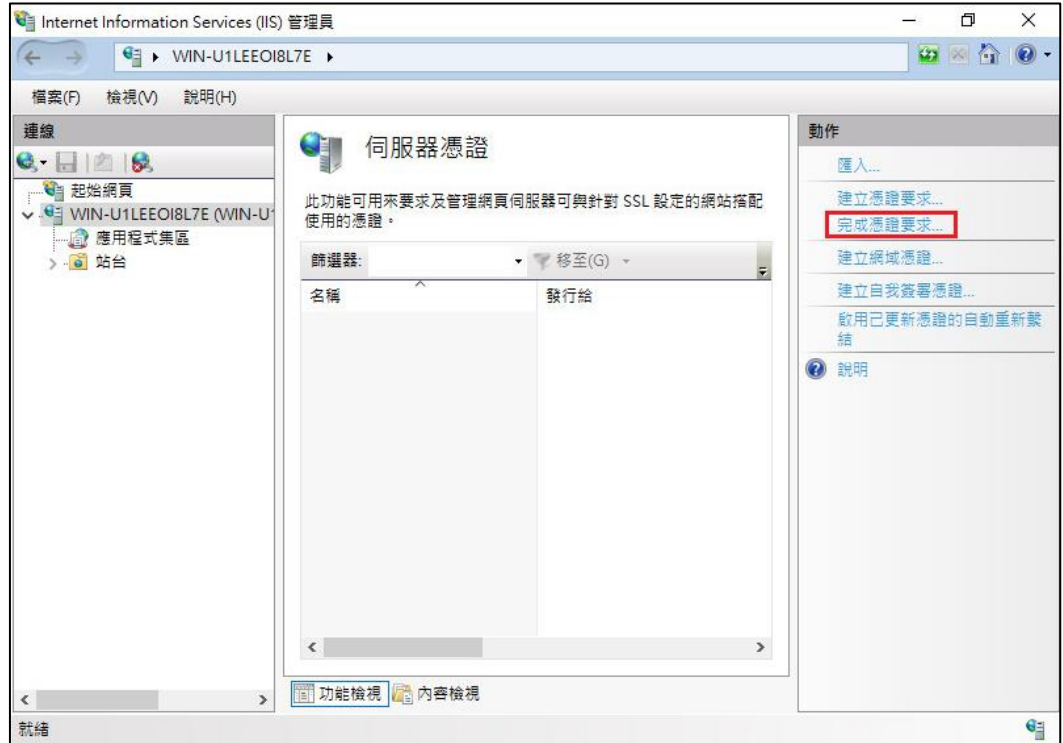

3. 如下圖,選擇新的 TLS 憑證,並輸入好記的名稱。

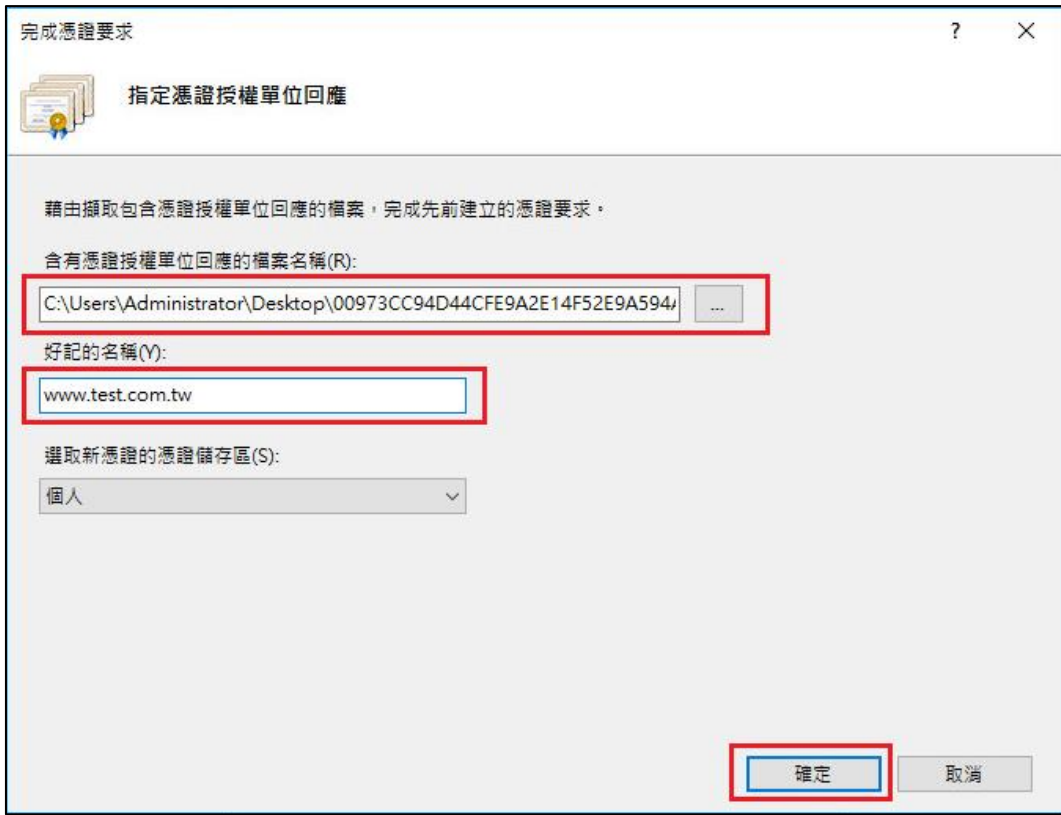

4. 按「確定」,出現完成憑證要求的畫面。

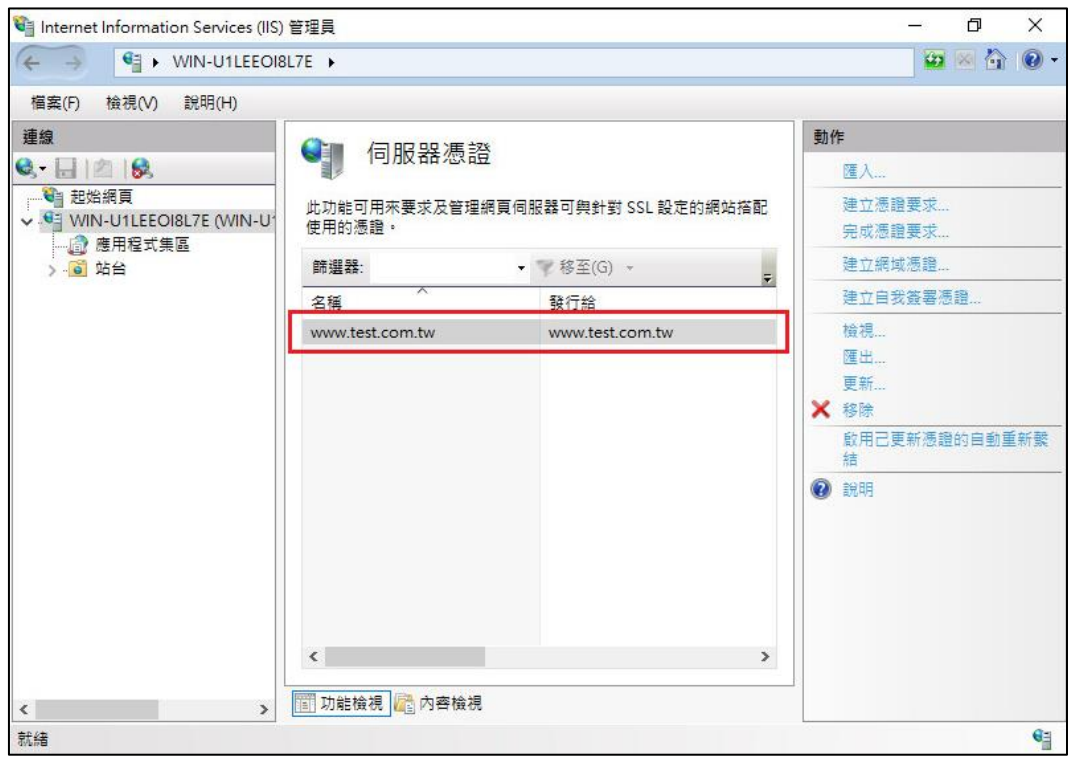

5. 點選要安裝的站台,本手冊以(Default Web Site)進行說明,選擇「繫結」→選 擇已存在的 https 443 連接埠→編輯→重新選擇要安裝在此站台之 TLS 憑證。

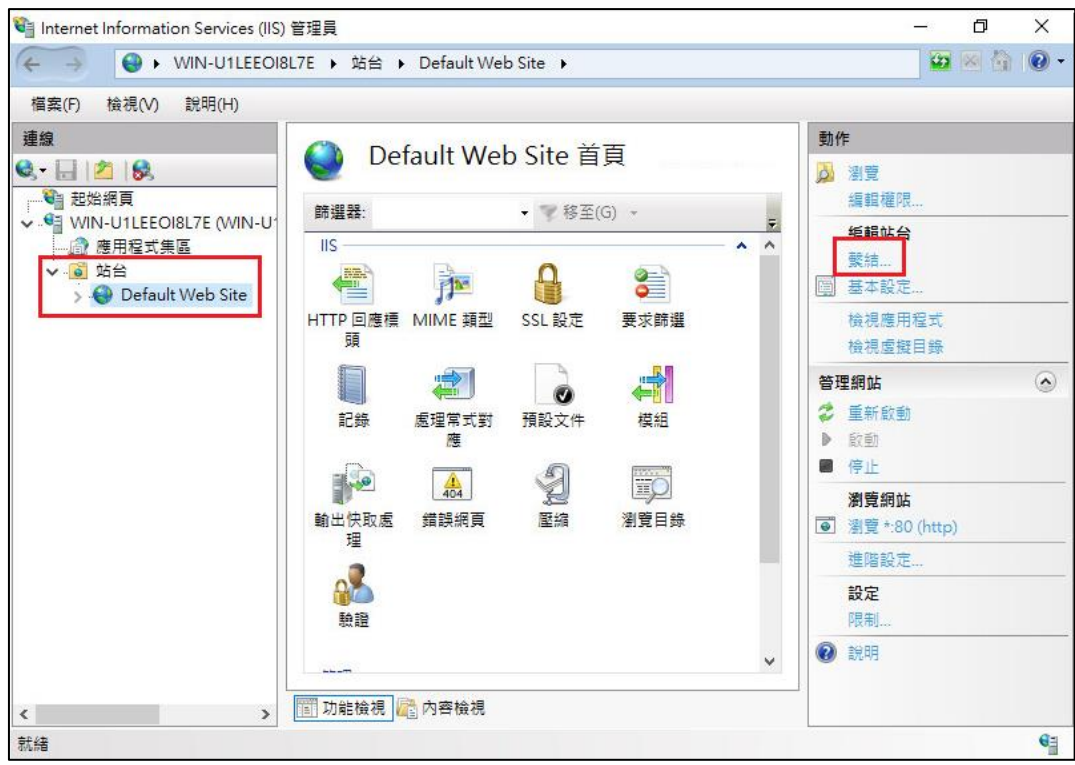

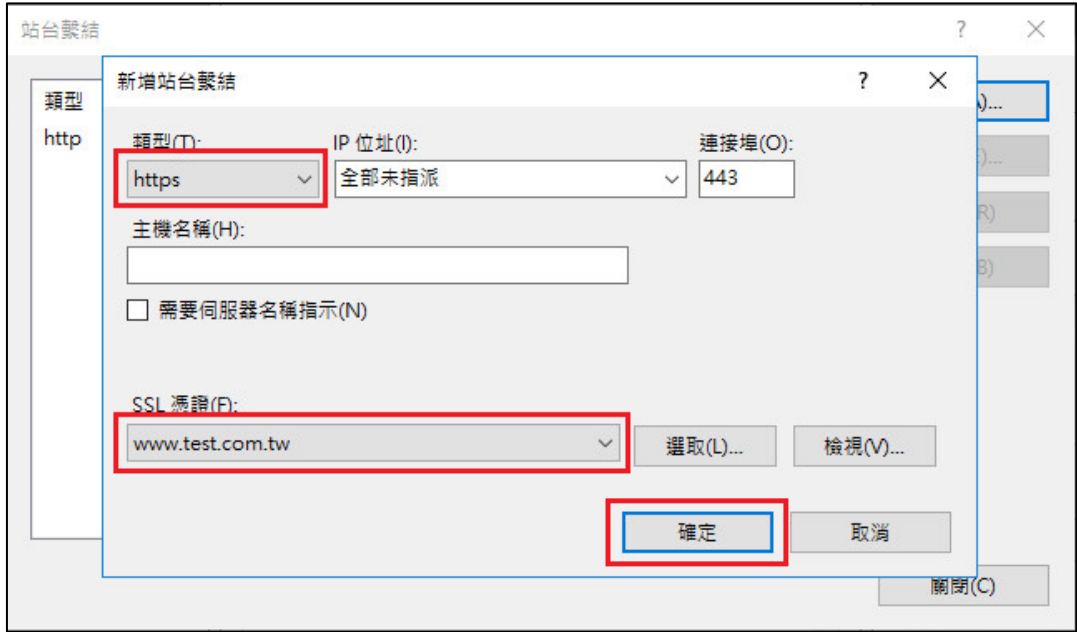

# <span id="page-4-0"></span>Apache

1. 將憑證由 DER 格式轉換為 Base64 格式。 (1)點選憑證檔案後,選擇詳細資料

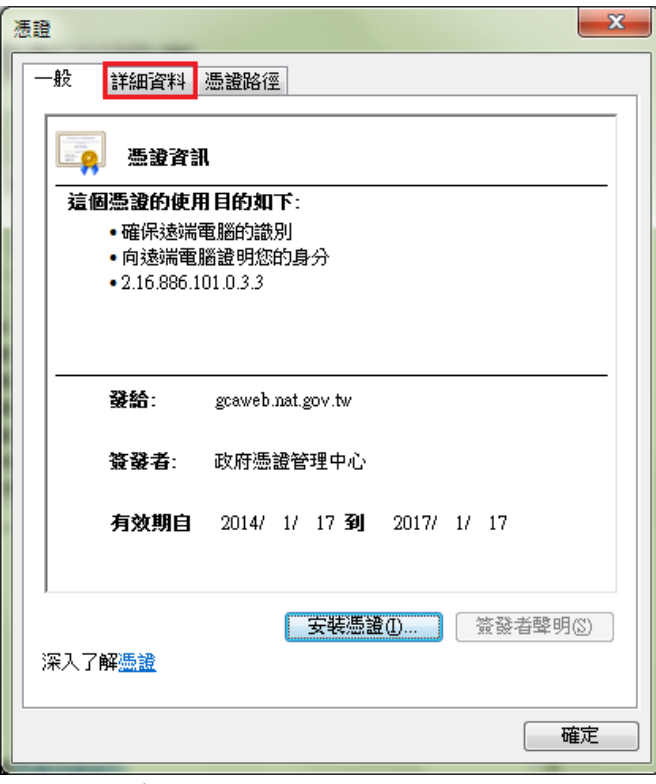

(2)選擇複製到檔案

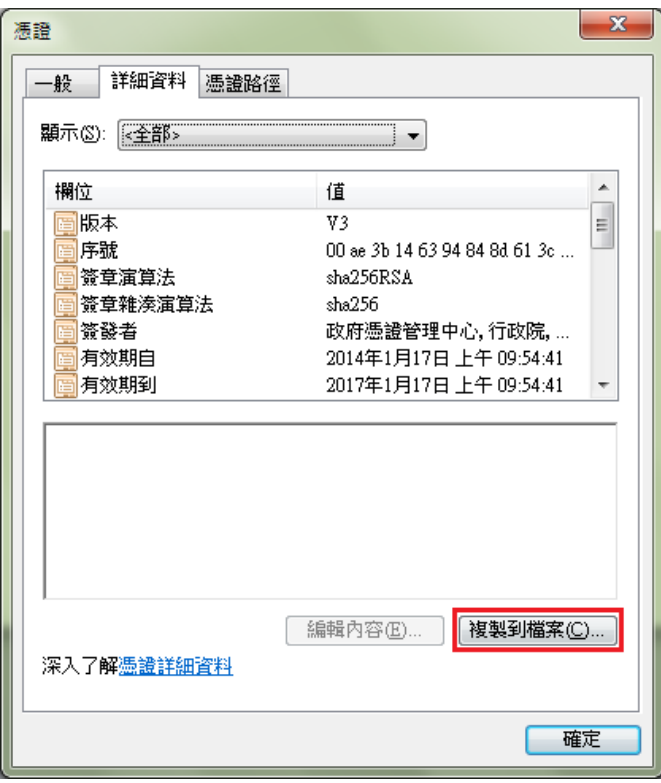

(3)點選下一步

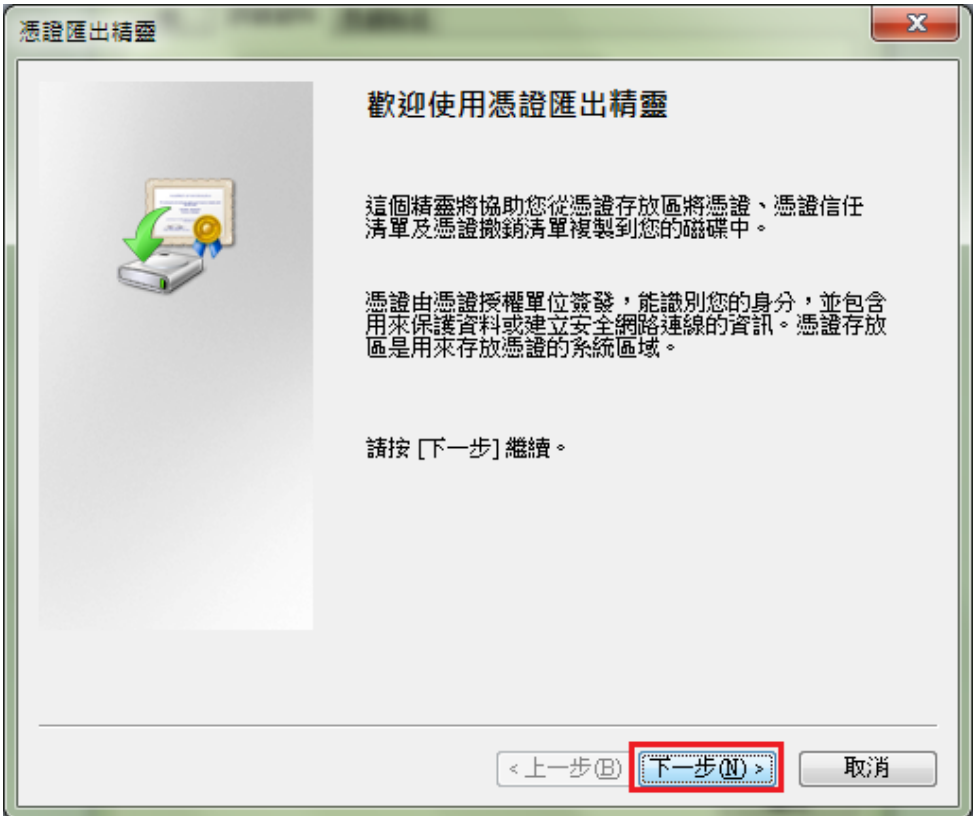

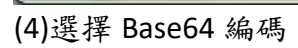

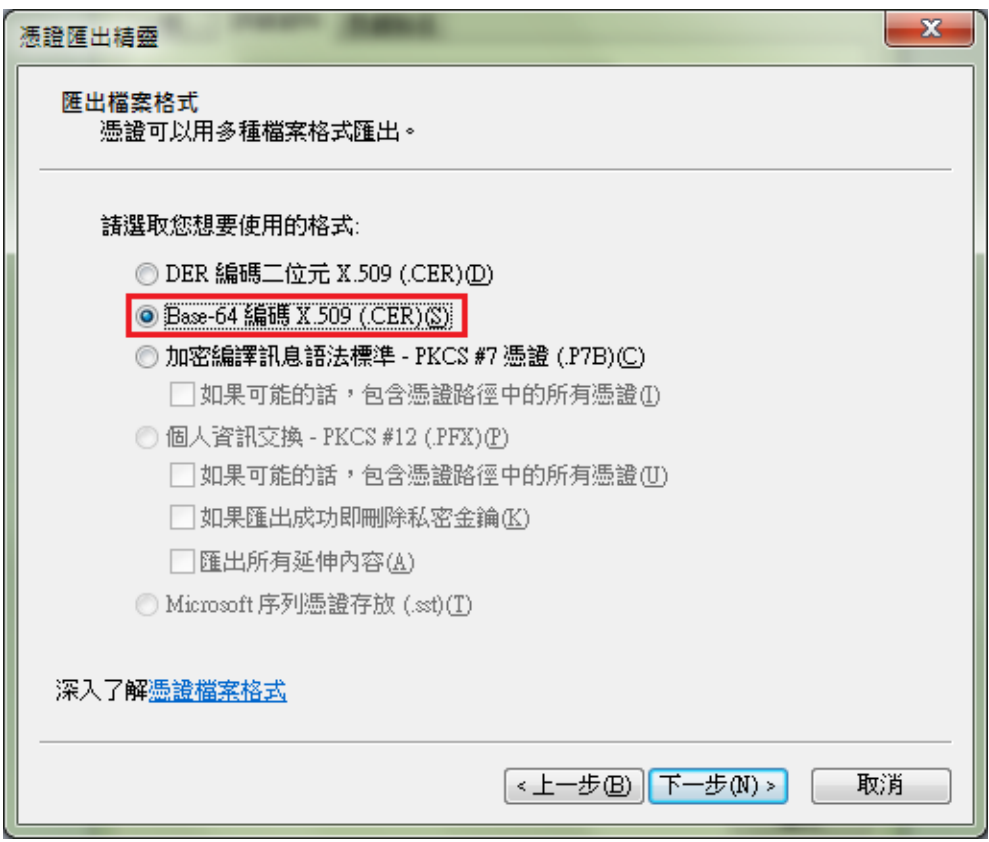

(5)輸入檔案名稱

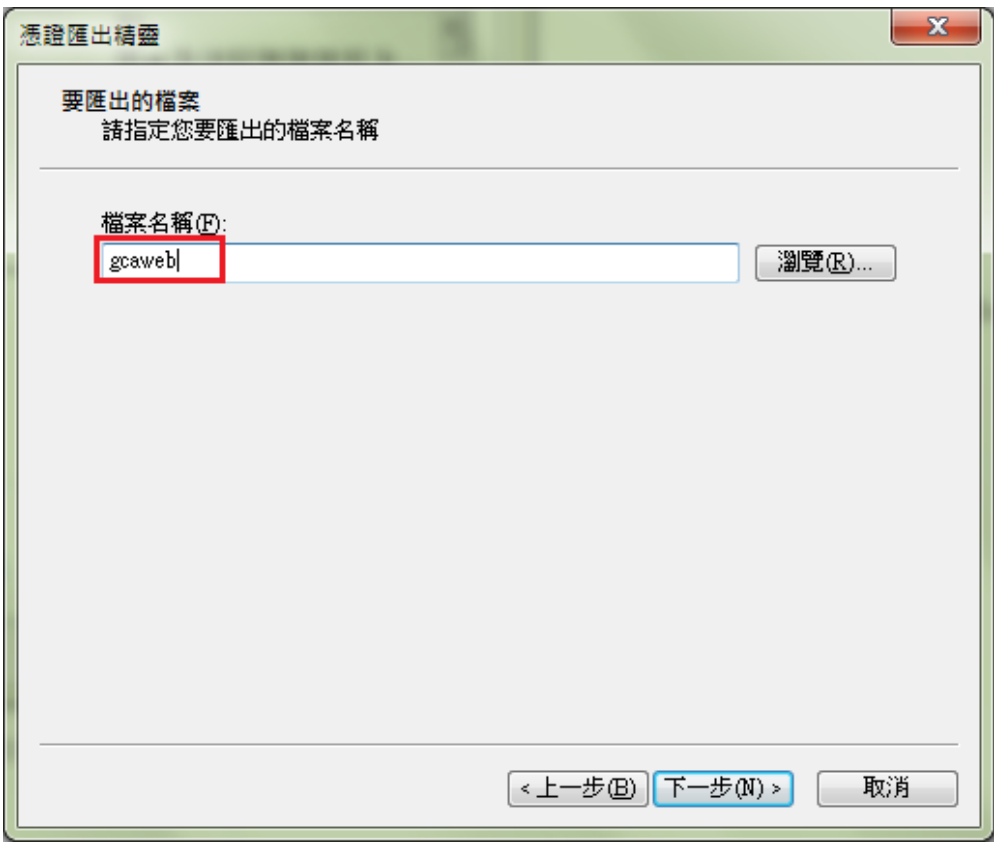

(6)完成轉換

2. 以文字編輯器開啟 Base64 格式憑證,並與原憑證設定檔中的 TLS 憑證更換。 若 Apache 版本 < **2.4.8**,請參考以下步驟操作

(1)利用文字編輯器開啟 httpd-ssl.conf,檔案可能位置為<apache 安裝路徑 >\conf\extra\ 目錄下。修改以下參數並存檔 SSLCertificateFile:伺服器憑證(\*.crt)檔案路徑。

若 Apache 版本 >= **2.4.8**,請參考以下步驟操作

(1)用文字編輯軟體開啟目前已經安裝的網站 TLS 憑證, 檔案路徑為 SSLCertificateFile 參數指定之位址,以下為範例。

SSLCertificateFile "/export/httpd-2. /certs/gca server.crt" SSLCertificateKeyFile "/export/httpd-2. /certs/gca server.key"

(2)在開啟之 TLS 憑證檔案最上面的舊的 TLS 憑證,更換為步驟 1 轉換成 Base64 格式的新 TLS 憑證內容,可參考下圖。

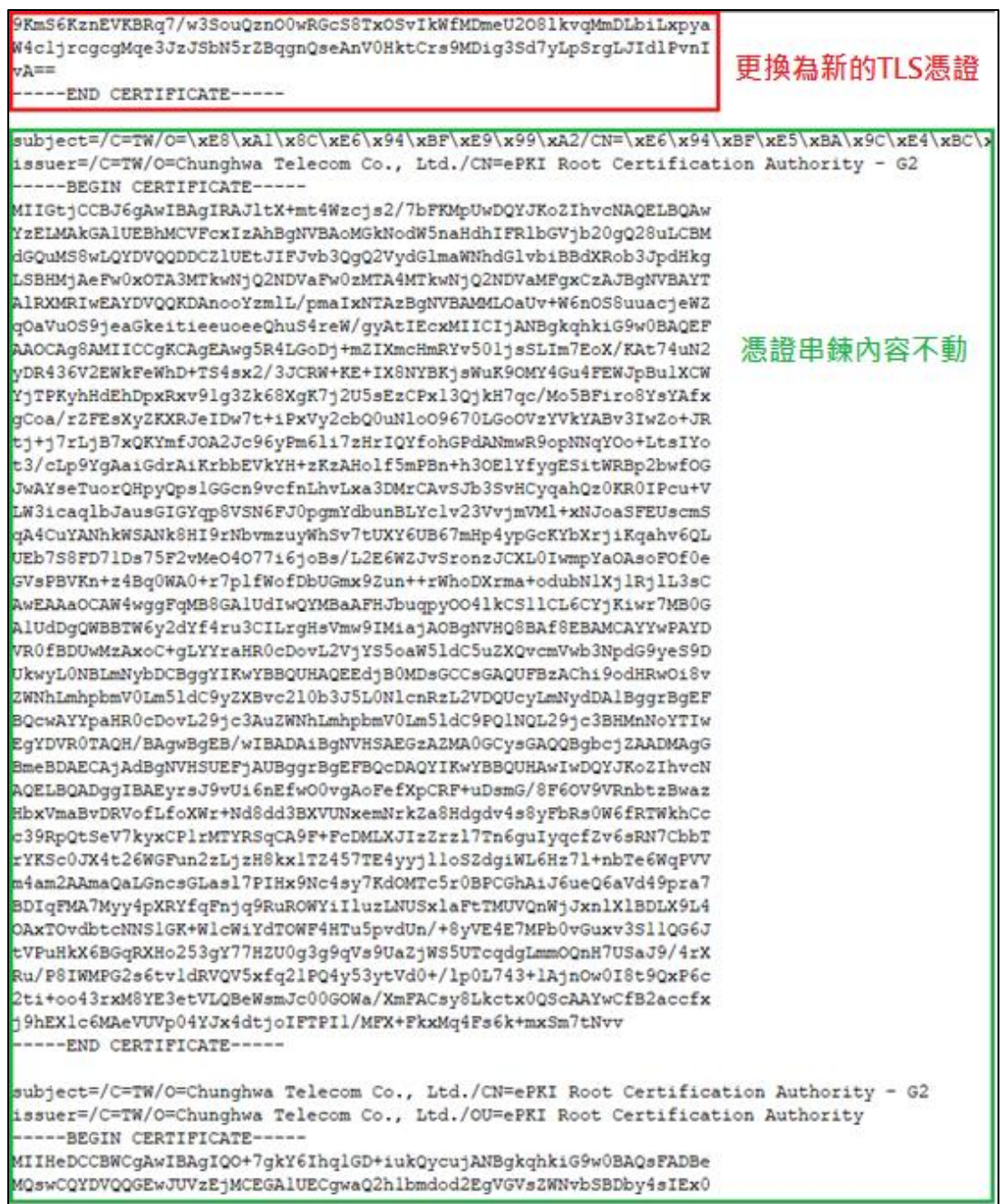

(3)將修改後的 TLS 憑證檔案存檔,檔案放置路徑跟原本 SSLCertificateFile 參 數相同。

5.重新啟動 Apache Server。

# <span id="page-8-0"></span>Tomcat

1. 請直接於 Keystore 安裝新憑證即可。

(1)確認 PrivateKeyEntry 的 alias name

在 %JAVA\_HOME%\bin 目錄下執行

### *keytool -list -keystore <keystore* 檔案所在路徑*>*

- 待出現 Enter keystore password: 請輸入密碼。
- 找到 PrivateKeyEntry 對應的 alias name, 範例為 tomcat

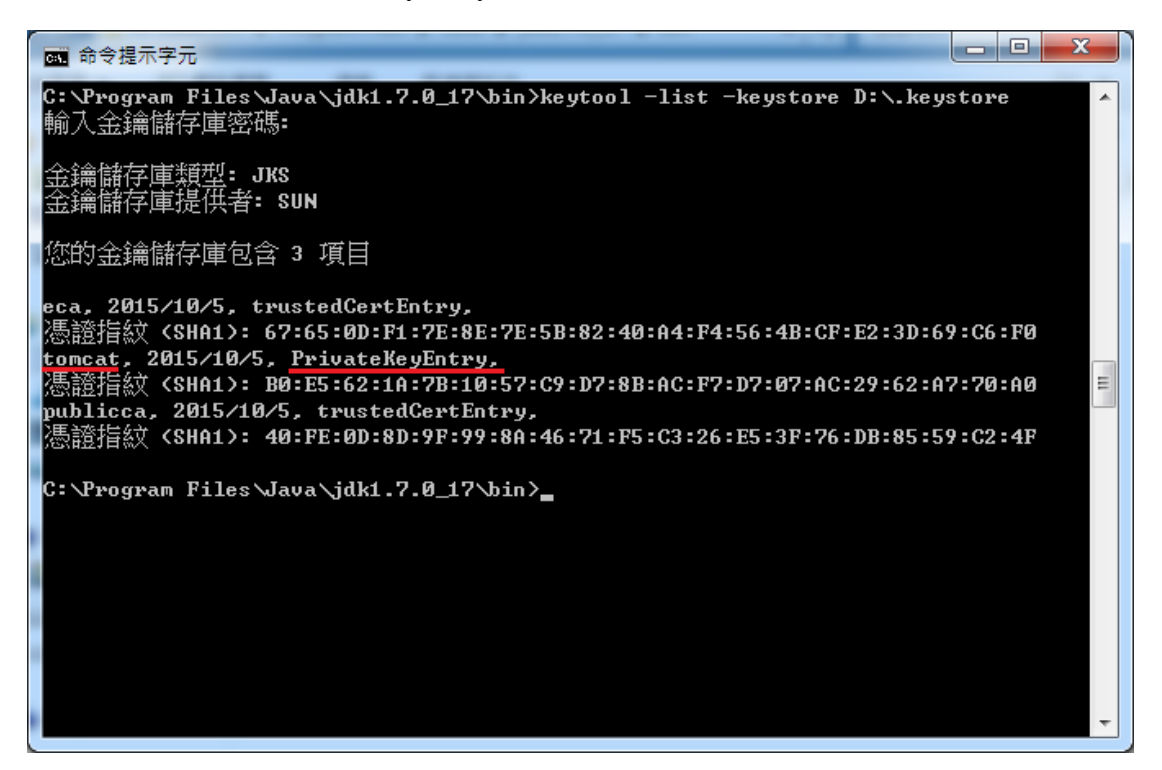

(2)匯入新的 TLS 伺服器應用軟體憑證。

在 %JAVA\_HOME%\bin 目錄下執行

*keytool -import -alias <PrivateKeyEntry* 的 *alias name> -file D:\(*憑證名稱*.cer) keystore <keystore* 檔案所在路徑*>*

● 待出現 Enter keystore password: 請輸入密碼。

- 若直接於 Keystore 安裝新憑證有問題,也可參考以下方式安裝新憑證。
- 1. 先執行以下指令得到 keystore(jks 檔)裏含有私鑰(PrivateKeyEntry)的 alias name

**keytool -list -keystore tomcat.jks**

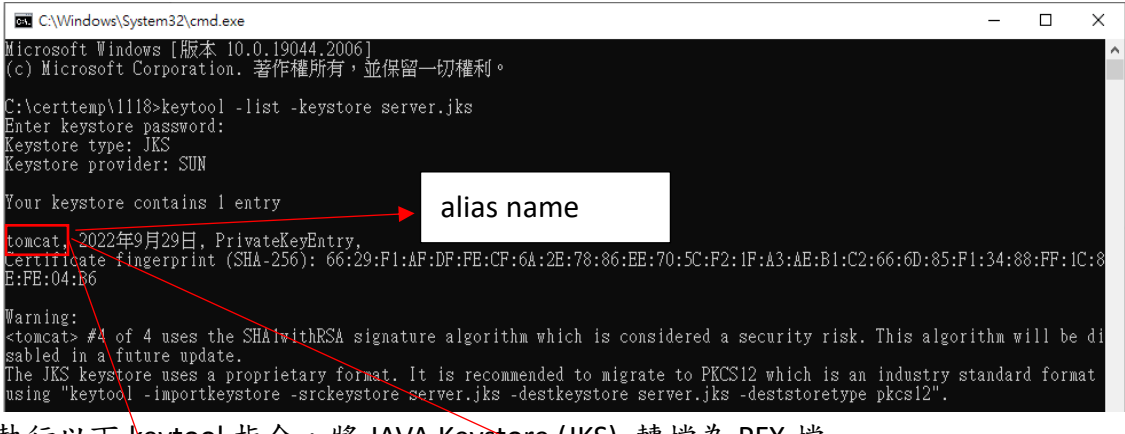

2. 執行以下 keytool 指令,將 JAVA Keystore (JKS) 轉檔為 PFX 檔

**keytool -importkeystore -srckeystore tomcat.jks -destkeystore server.pfx srcstoretype jks -deststoretype pkcs12 -srcalias tomcat**

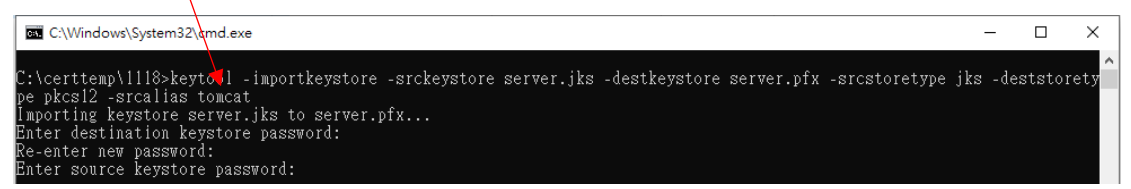

3. 得到 PFX 檔案(範例為 server.pfx)後,再到有安裝 openssl 的電腦執行下面的指 令,這樣就會得到私鑰 server.key

**openssl pkcs12 -in server.pfx -nocerts -nodes -out server.key**

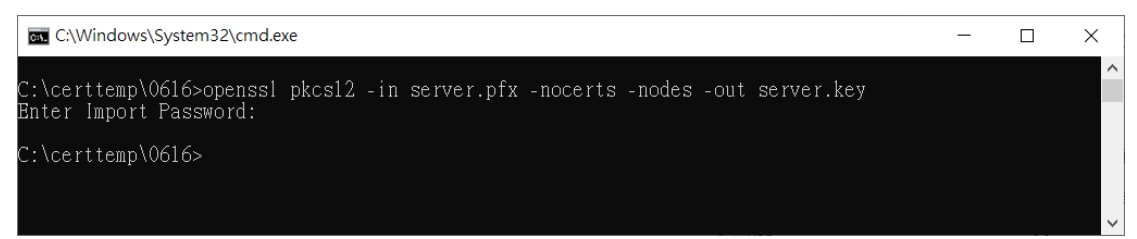

4. 重新至以下連結下載憑證串鏈檔,再依後續步驟執行

#### **https://gtlsca.nat.gov.tw/download/GTLSCA\_All.zip**

5. 重新至 GCP 網站下載已簽發憑證,並命名為 install.crt,並依以下指令將 DER 格式憑證轉換為 B64 格式憑證,此處刻意將另存的 Base64 格式憑證命名為 install\_B64.crt

#### **openssl x509 -inform der -in install.crt -out install\_B64.crt**

6. 以文字編輯器開啟 install B64.crt,並將憑證串鏈檔 GTLSCA All.zip 解開之所 有憑證依下列順序以文字編輯器開啟,並全選貼至 install B64.crt 後存檔,檔 案大小約 11kb,此時 install B64.crt 即具備所有中繼憑證。

## 憑證順序由上而下為 **install\_B64.crt -> GTLSCA.crt -> eCA1\_to\_eCA2-New.crt -> ROOTeCA\_64.crt**

\*linux: cat install\_B64.crt GTLSCA.crt eCA1\_to\_eCA2-New.crt ROOTeCA\_64.crt > server.crt, 再將 server.crt 改名為 install\_B64.crt 以進行後續步驟

7. 將憑證及私鑰依以下步驟再次轉換為 pfx 格式

#### **openssl pkcs12 -export -in install\_B64.crt -inkey server.key -out install\_B64.pfx**

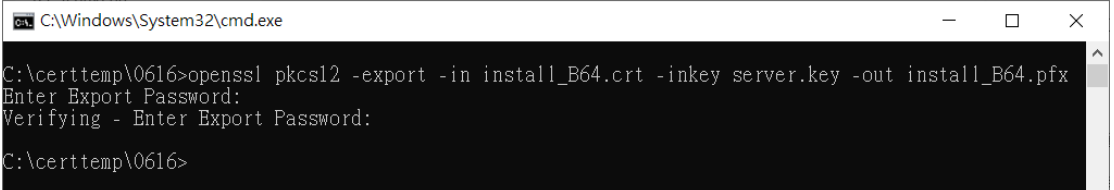

 $\sim$ 

8. 將 pfx 轉換為 jks 格式

(1) 先以底下指令得到 pfx 檔私鑰(PrivateKeyEntry)的 alias name(下圖紅框處)

#### **keytool -list -keystore install\_B64.pfx -storetype PKCS12**

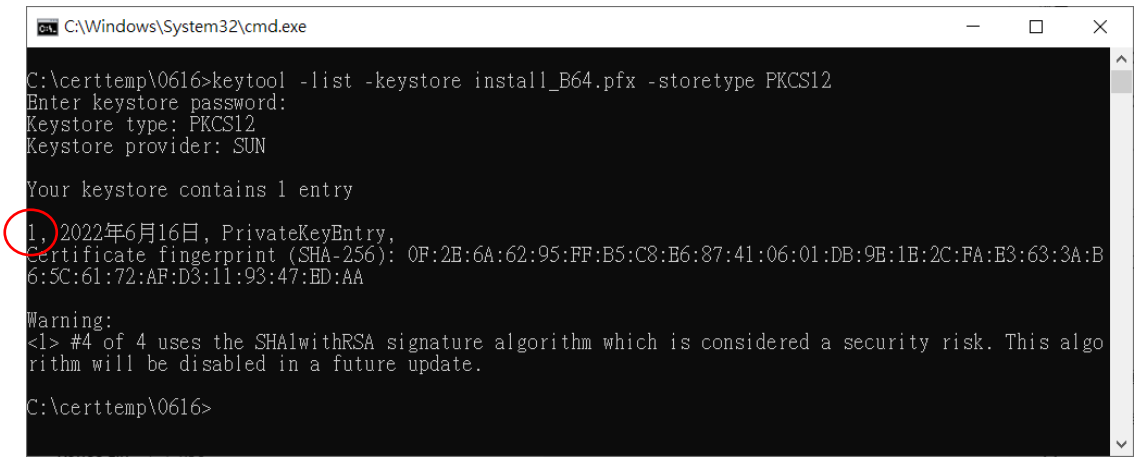

(2) 依前述得到的 alias name 填入下列指令,以將 pfx 轉檔為 install.jks(alias name 為 tomcat,可自行替換)

**keytool -importkeystore -srckeystore install\_B64.pfx -destkeystore install.jks -**

**srcstoretype pkcs12 -deststoretype jks -srcalias 1 -destalias tomcat**

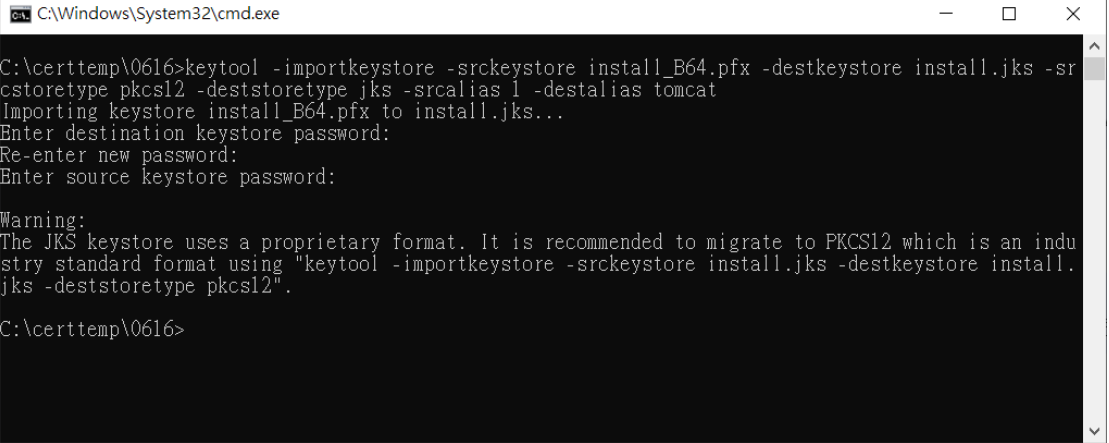